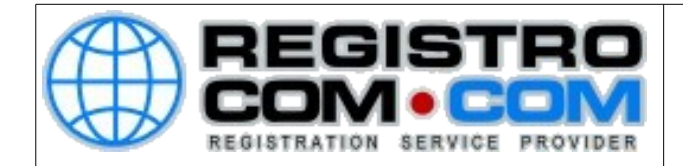

## **COMO ALTERAR A SENHA DE EMAIL PELO WEBMAIL**

Para alterar sua senha de e-mail pelo webmail, siga os passos abaixo:

Abra o navegador de internet e acesse o webmail do seu domínio. Substitua a palavra DOMINIO abaixo pelo seu domínio completo: webmail.DOMINIO

EX: webmail.meudominio.com ou webmail.meudominio.com.br

Será apresentada a tela de login, conforme a seguir:

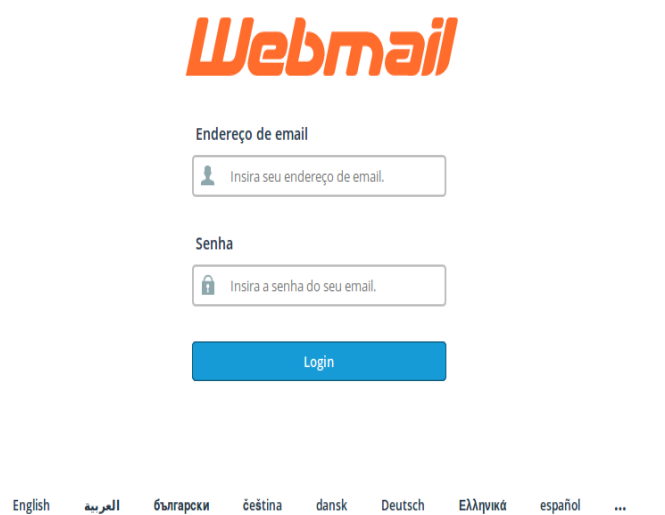

Digite seu e-mail e sua senha e clique em login.

RegistroCom.Com - Rua Professor Almeida Cunha, 52, Bairro São Luiz Belo Horizonte (MG) - Brasil -CEP: 31.270730 PABX/FAX: (31) 3441-2884 -/ (31) 2520-0406 0800 056 6331 http://www.RegistroCom.Com Email : registrocom@registrocom.com

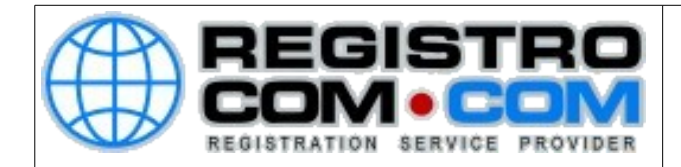

Após fazer login, localize a sua conta de e-mail na aba superior e clique nela. Surgirá uma lista de opções, conforme abaixo:

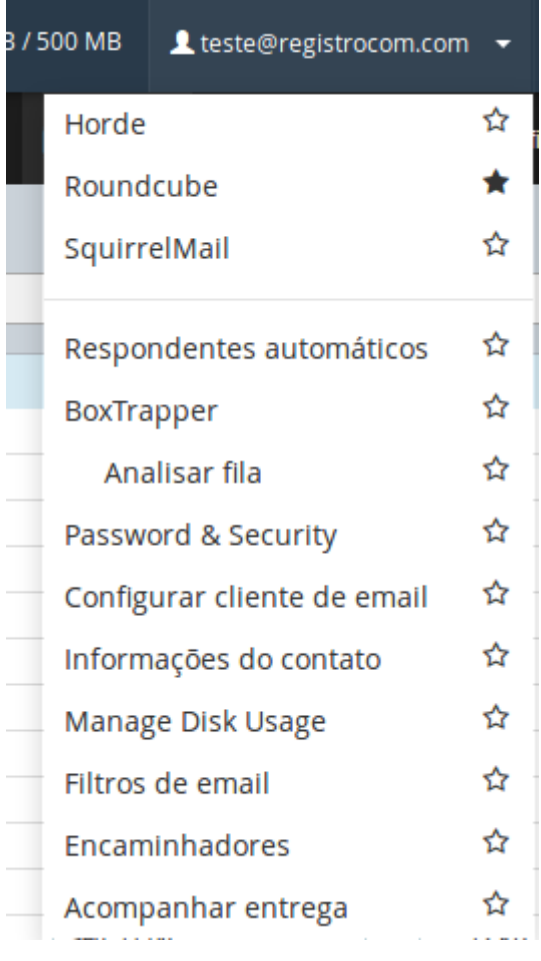

Clique na opção Password & Security.

RegistroCom.Com - Rua Professor Almeida Cunha, 52, Bairro São Luiz Belo Horizonte (MG) - Brasil -CEP: 31.270730 PABX/FAX: (31) 3441-2884 / (31) 2520-0406 0800 056 6331 http://www.RegistroCom.Com Email : registrocom@registrocom.com

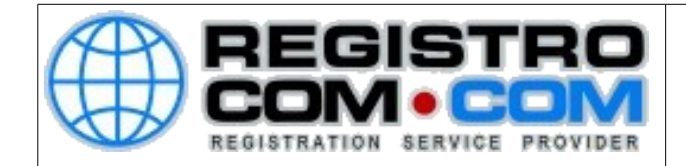

Na próxima tela, digite a nova senha e confirme. Depois clique em salvar.

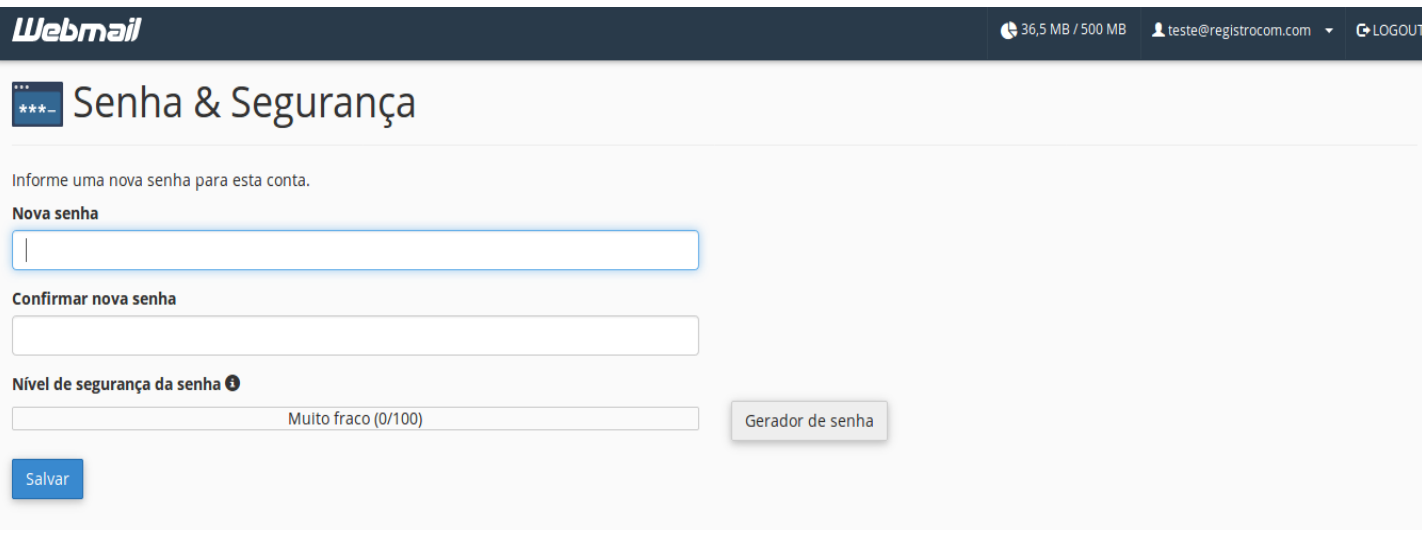

RegistroCom.Com - Rua Professor Almeida Cunha, 52, Bairro São Luiz Belo Horizonte (MG) - Brasil -CEP: 31.270730 PABX/FAX: (31) 3441-2884 / (31) 2520-0406 0800 056 6331 http://www.RegistroCom.Com Email : registrocom@registrocom.com